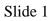

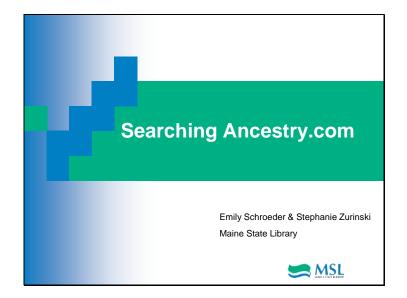

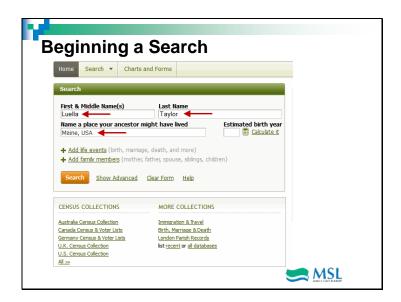

I've begun the search with my great grandmother (*or someone in my family*), and will push the "Search" button

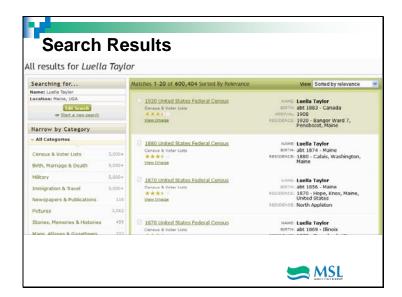

I know she was in Hope, so that helps to eliminate lots of other matches. Lets click on the 3<sup>rd</sup> selection down, and see what that looks like...

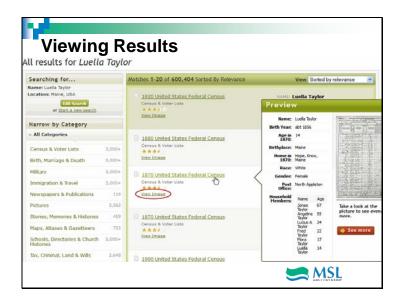

See what happens when I put my cursor on the title of the record? I get the actual content of the 1870 Census record; but, you can see the Census page as well, if you'd like to! Choosing "view image" gives you this screen...

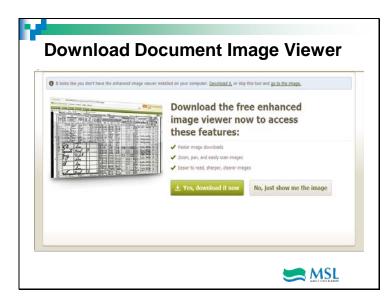

Since you are in a library, it's best to click on "no", unless your librarian allows you to download the enhanced image viewer onto their computer...

### Slide 5

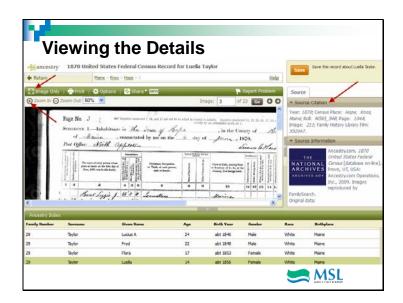

Near the top-in the dark green bar-you'll see several options for printing and e-mailing...just under that, there is a zoom tool. On the right is a complete explanation of the source of the information, and the bottom third provides a clear list of people and their data. Great when the enumerator's handwriting is hard to read! Next, let's look at what the Image Only option shows.

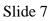

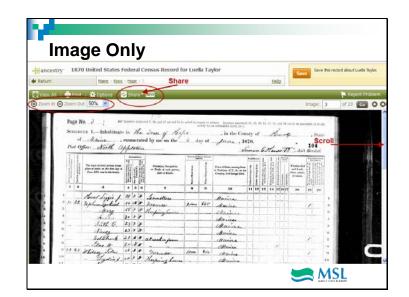

This selection gets rid of all the extra boxes, and you can still zoom in or out. Note that I could scroll down to Luella and her family...Now, Let's go to "Share" on the right...

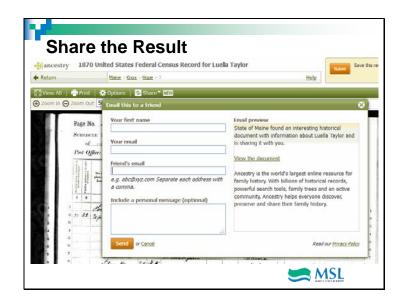

This button let's you e-mail your record anywhere-to yourself or an interested friend...

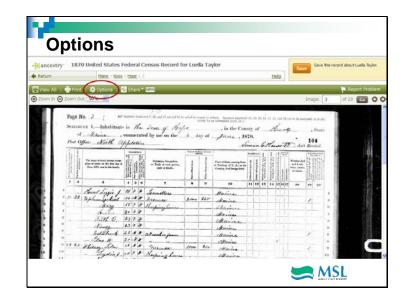

Clicking on "Options" is another way to view the record

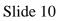

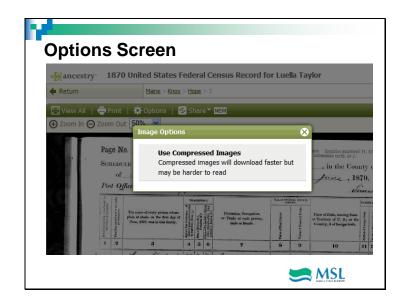

This is for the more computer-savvy among us...(and perhaps the less patient!)

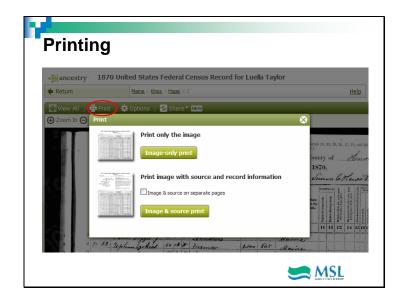

Decisions, decisions...again, you can get all the details or just the source item itself...

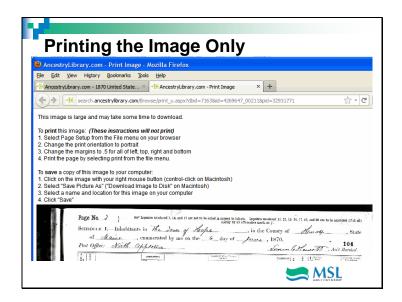

Here are the instructions for printing the image only. If you need help with these settings, please ask library staff! That's what they're there for!

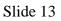

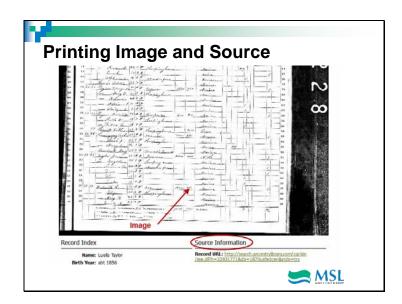

You'll get a copy of the census page, plus a very official-looking citation...let's see the rest!

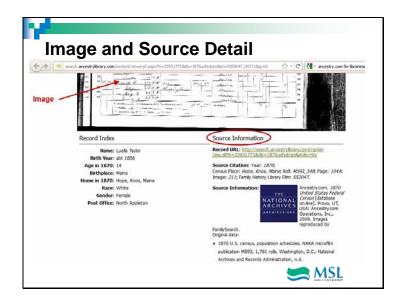

Pretty neat, huh? Now you're ready to click the print button, however it might appear on the computer you're using. Again, help is not far away at any point.

### Slide 14

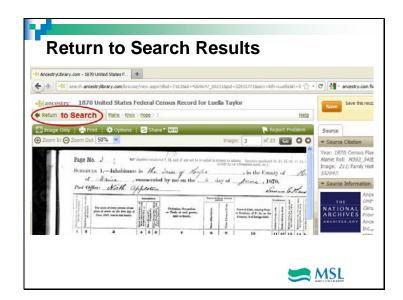

Click "Return to Search Results" to go back and view another record.

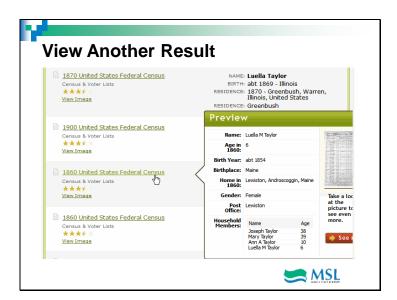

Let's choose the 1860 census. When you're searching, do keep in mind that the most relevant documents are listed first, with many, sometimes thousands, given after. Don't discount those completely, as there may be a connection.

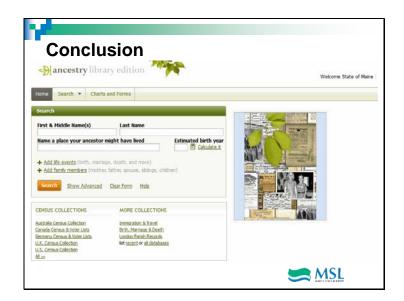

We hope you enjoy exploring Ancestry.com. Good Luck!